# Excel 作表と表計算の基礎

### [表計算の基礎の基礎\(初級編\)](https://chiba-it-literacy-bukai.jimdofree.com/excel%E3%82%92%E4%BD%BF%E3%81%84%E3%81%93%E3%81%AA%E3%81%9D%E3%81%86/excel%E4%BD%9C%E8%A1%A8%E3%81%A8%E8%A1%A8%E8%A8%88%E7%AE%97%E3%81%AE%E5%9F%BA%E7%A4%8E/%E8%A1%A8%E8%A8%88%E7%AE%97%E3%81%AE%E5%9F%BA%E7%A4%8E%E3%81%AE%E5%9F%BA%E7%A4%8E-%E5%88%9D%E7%B4%9A%E7%B7%A8/)

単価に数量をかけて金額を求め、商品の 種類分その計算をして最後に合計を求め る、というもっとも簡単なケースを取り上げ て、Excel 表計算の基本を解説します。

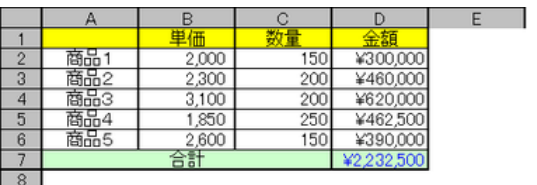

#### [表計算の基礎の基礎\(補足\)](https://chiba-it-literacy-bukai.jimdofree.com/excel%E3%82%92%E4%BD%BF%E3%81%84%E3%81%93%E3%81%AA%E3%81%9D%E3%81%86/excel%E4%BD%9C%E8%A1%A8%E3%81%A8%E8%A1%A8%E8%A8%88%E7%AE%97%E3%81%AE%E5%9F%BA%E7%A4%8E/%E8%A1%A8%E8%A8%88%E7%AE%97%E3%81%AE%E5%9F%BA%E7%A4%8E%E3%81%AE%E5%9F%BA%E7%A4%8E-%E8%A3%9C%E8%B6%B3/)

上記ページの続きです。

### [作表の基本と便利知識](https://chiba-it-literacy-bukai.jimdofree.com/excel%E3%82%92%E4%BD%BF%E3%81%84%E3%81%93%E3%81%AA%E3%81%9D%E3%81%86/excel%E4%BD%9C%E8%A1%A8%E3%81%A8%E8%A1%A8%E8%A8%88%E7%AE%97%E3%81%AE%E5%9F%BA%E7%A4%8E/%E4%BD%9C%E8%A1%A8%E3%81%AE%E5%9F%BA%E6%9C%AC%E3%81%A8%E4%BE%BF%E5%88%A9%E7%9F%A5%E8%AD%98/)

右表を例にして、見栄えの良い「作表」に 重点をおいて解説します。

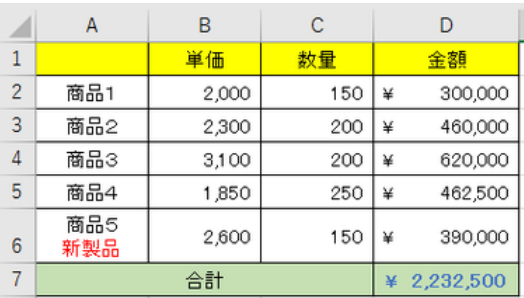

#### [印刷の基本と便利知識](https://chiba-it-literacy-bukai.jimdofree.com/excel%E3%82%92%E4%BD%BF%E3%81%84%E3%81%93%E3%81%AA%E3%81%9D%E3%81%86/excel%E4%BD%9C%E8%A1%A8%E3%81%A8%E8%A1%A8%E8%A8%88%E7%AE%97%E3%81%AE%E5%9F%BA%E7%A4%8E/%E5%8D%B0%E5%88%B7%E3%81%AE%E5%9F%BA%E6%9C%AC%E3%81%A8%E4%BE%BF%E5%88%A9%E7%9F%A5%E8%AD%98/)

Excel は表示されたままの印刷は期待で きませんので、きちんとした資料の作成の ためには、比較的細かな印刷設定と印刷 プレビューでの確認が必要となります。

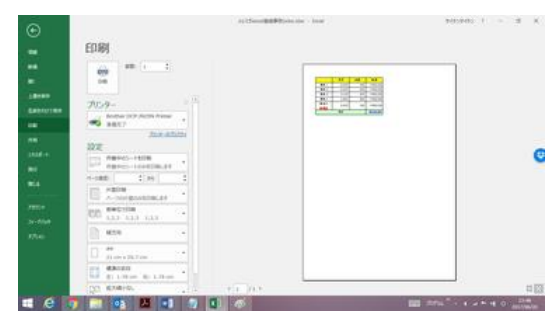

印刷イメージをプレビューで確認

## [貼り付けの形式とリンク貼り付け](https://chiba-it-literacy-bukai.jimdofree.com/excel%E3%82%92%E4%BD%BF%E3%81%84%E3%81%93%E3%81%AA%E3%81%9D%E3%81%86/excel%E4%BD%9C%E8%A1%A8%E3%81%A8%E8%A1%A8%E8%A8%88%E7%AE%97%E3%81%AE%E5%9F%BA%E7%A4%8E/%E8%B2%BC%E3%82%8A%E4%BB%98%E3%81%91%E3%81%AE%E5%BD%A2%E5%BC%8F%E3%81%A8%E3%83%AA%E3%83%B3%E3%82%AF%E8%B2%BC%E3%82%8A%E4%BB%98%E3%81%91/)

Excel 内のデータや書式を流用したい時な どに、セルをコピーして貼り付けることが少 なくありません。

単に貼り付けると、列幅を除き、書式を含む すべてが貼り付けられますが、実務上で は、値だけとか、数式や書式だけを貼り付 けたいことがあります。

ここでは「形式を選択して貼り付け」と大変 便利な「リンク貼り付け」について解説しま す。 オンプレート アンディー アンディー あまま あまま 形式を選択して貼り付け

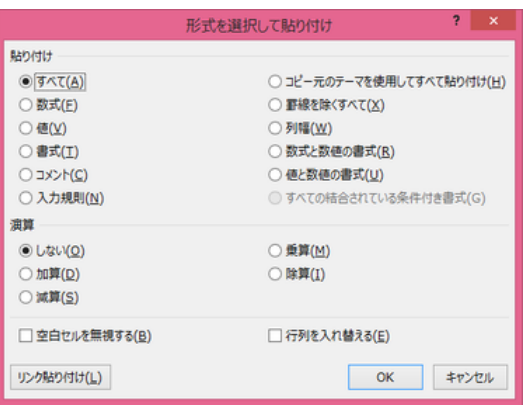

#### [並べ替えと集計機能](https://chiba-it-literacy-bukai.jimdofree.com/excel%E3%82%92%E4%BD%BF%E3%81%84%E3%81%93%E3%81%AA%E3%81%9D%E3%81%86/excel%E4%BD%9C%E8%A1%A8%E3%81%A8%E8%A1%A8%E8%A8%88%E7%AE%97%E3%81%AE%E5%9F%BA%E7%A4%8E/%E4%B8%A6%E3%81%B9%E6%9B%BF%E3%81%88%E3%81%A8%E9%9B%86%E8%A8%88%E6%A9%9F%E8%83%BD/)

簡易なデータベースとして Excel を使うケ ースが多いと思います。ここでは Excel 内 に蓄積されているデータ表を並べ替えた り、並べ替えられた表を利用して小計と合 計を簡単に求める、という活用法について 解説します。

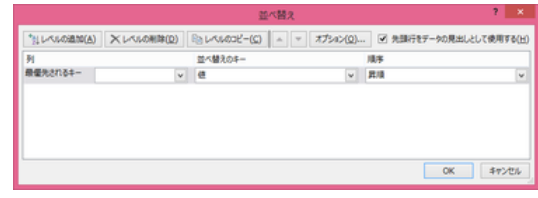

#### [オートフィルタ](https://chiba-it-literacy-bukai.jimdofree.com/excel%E3%82%92%E4%BD%BF%E3%81%84%E3%81%93%E3%81%AA%E3%81%9D%E3%81%86/excel%E4%BD%9C%E8%A1%A8%E3%81%A8%E8%A1%A8%E8%A8%88%E7%AE%97%E3%81%AE%E5%9F%BA%E7%A4%8E/%E3%82%AA%E3%83%BC%E3%83%88%E3%83%95%E3%82%A3%E3%83%AB%E3%82%BF/)

表が大きいと見たいデータを探し出すのも 大変ですが、表の中から指定した条件に 合うデータだけを表示する「オートフィルタ」 という Excel のたいへん便利な機能と、 SUBTOTAL 関数と組み合わせるとさらに 便利、ということを解説します。

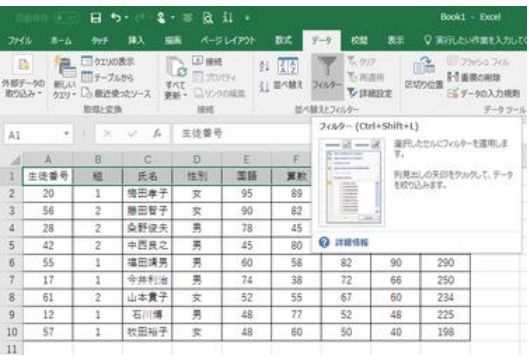

オートフィルタ